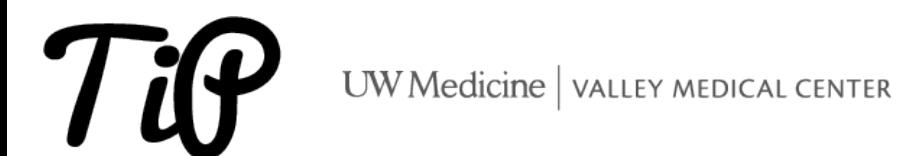

## OFFICE 365 – HOW TO SET UP VMC O365 (OUTLOOK AND TEAMS) ON AN ANDROID DEVICE

◆ IRENE PERGAMO LAST UPDATED: ■ JANUARY 5, 2024

Please review the following steps to setup your Android device to use VMC email / Teams remotely with Duo Mobile Multi Factor [Authentication](https://tip.valleymed.net/mfa-external-email-access-on-your-ios-and-android-devices-using-the-all-new-duo-security-system/). If the device being used is not compatible with the O365 App, please refer to the instructions at the end of this document on that walk you through using Outlook Web on a mobile device.

The current minimum version of Android that supports the **Outlook App is Android 4.0**. Click this link for the latest user guide and FAQ [information.](https://support.office.com/en-us/learn/outlook-for-ios-and-android-faq)

**X** Setting up Outlook on your Android

Download and install the Outlook App from the Play [store](https://play.google.com/store/apps/details?id=com.microsoft.office.outlook).

• Open the app and select ADD ACCOUNT

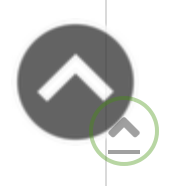

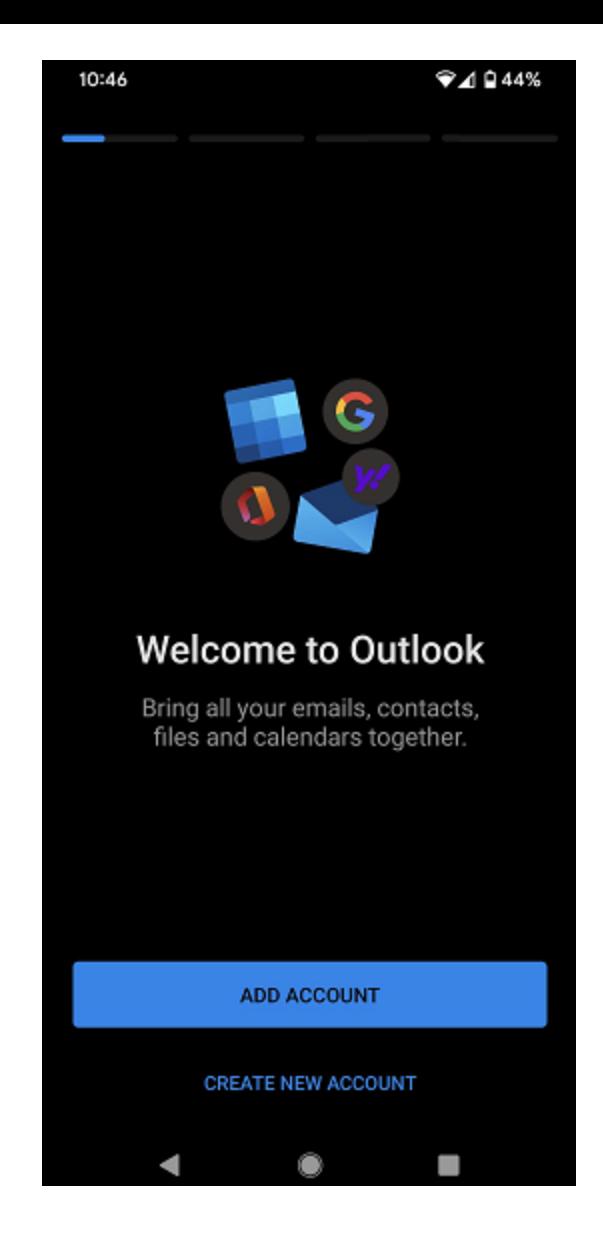

• Enter in work email address in the space shown below.

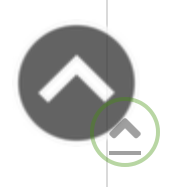

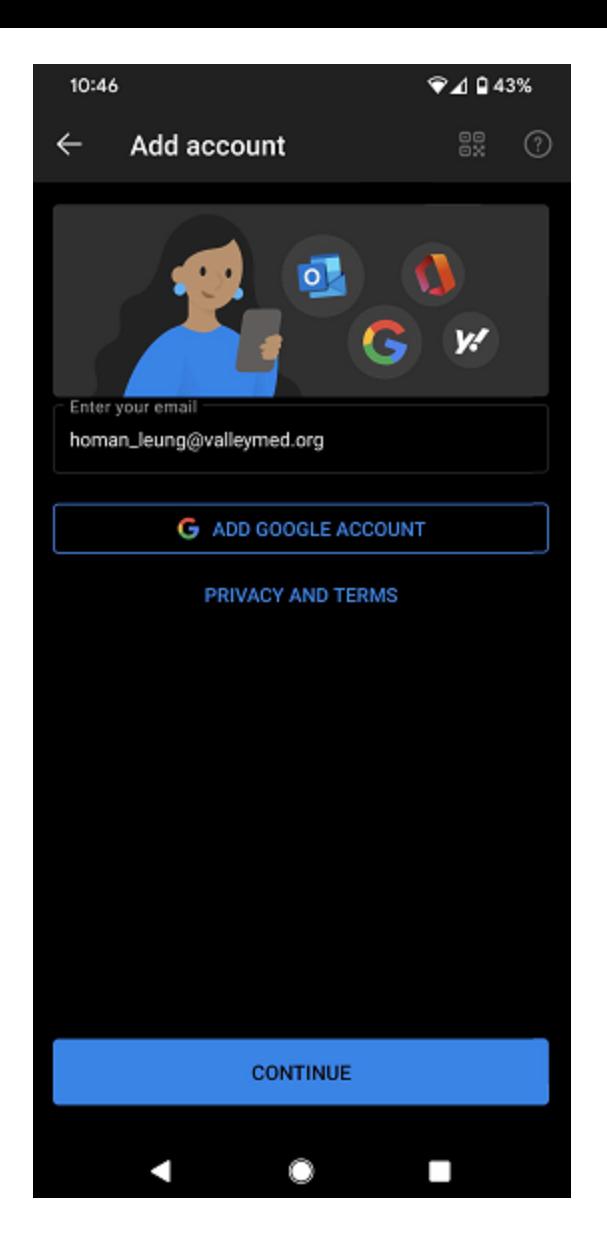

• Enter your Passcode.

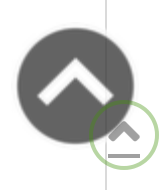

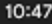

 $\P$ 4943%

## UWVMC Authentication

## Welcome VALLEYMED\duckd

For security reasons, we require additional information to<br>verify your account

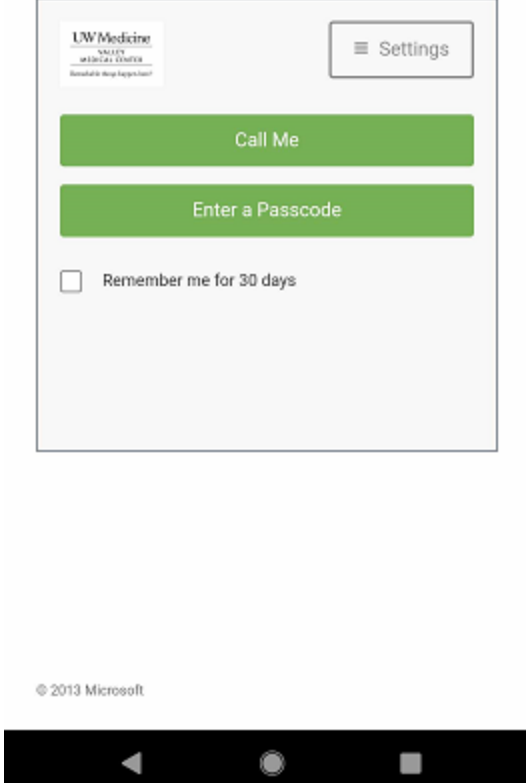

- You will receive a verification code VMC Outlook account.
- Select Activate to ensure security requirements are met.

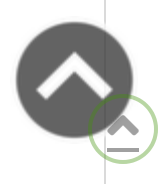

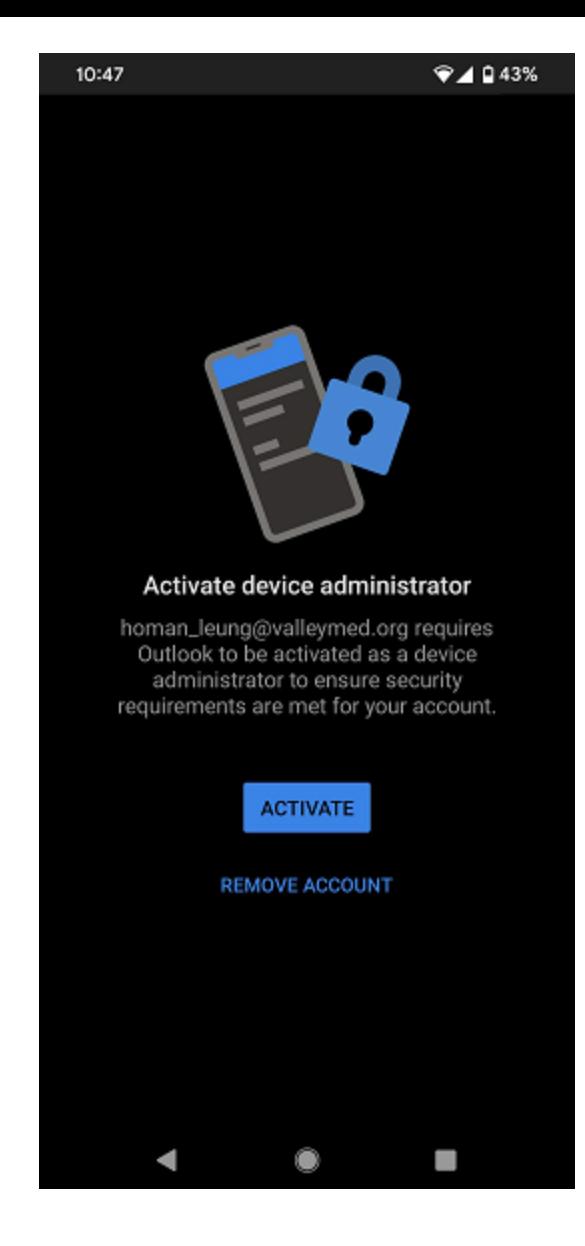

Select **Maybe Later** when prompted to Add Another Account.

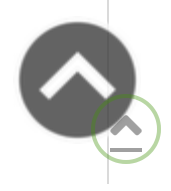

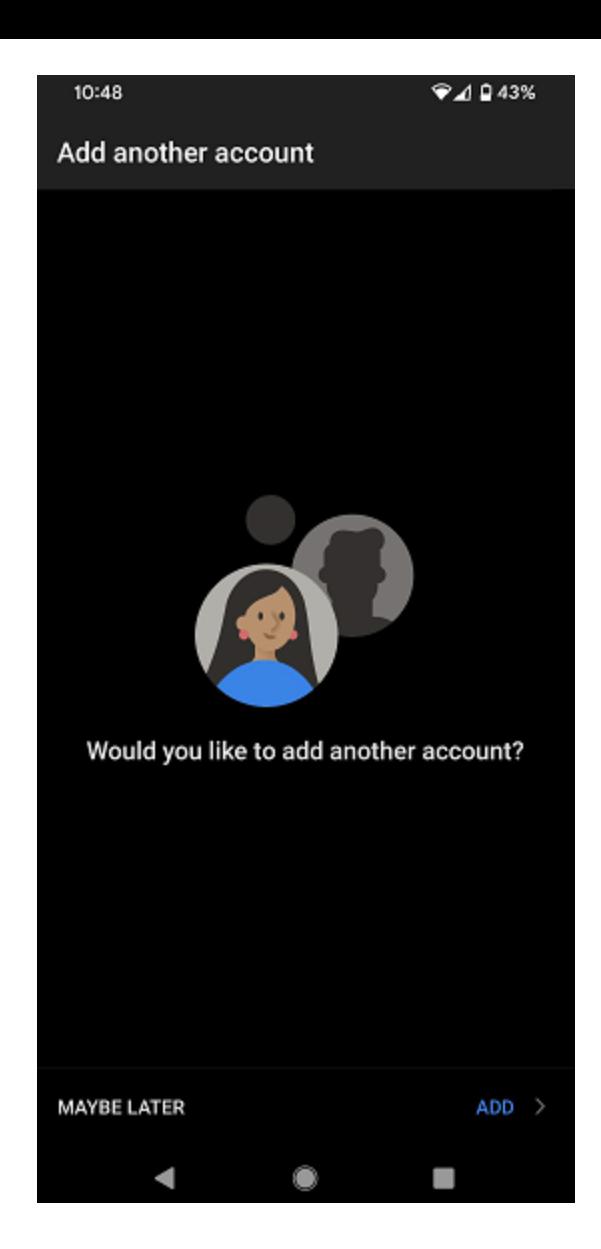

• Your Email and calendar will now start syncing

Recommended settings: the following are optional, but once set are intended to allow the app to function in a better and more efficient way.

. Turn off Focus Inbox: Go to Settings > scroll down to Focused Inbox > toggle it off.

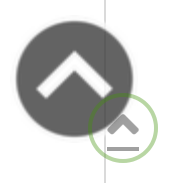

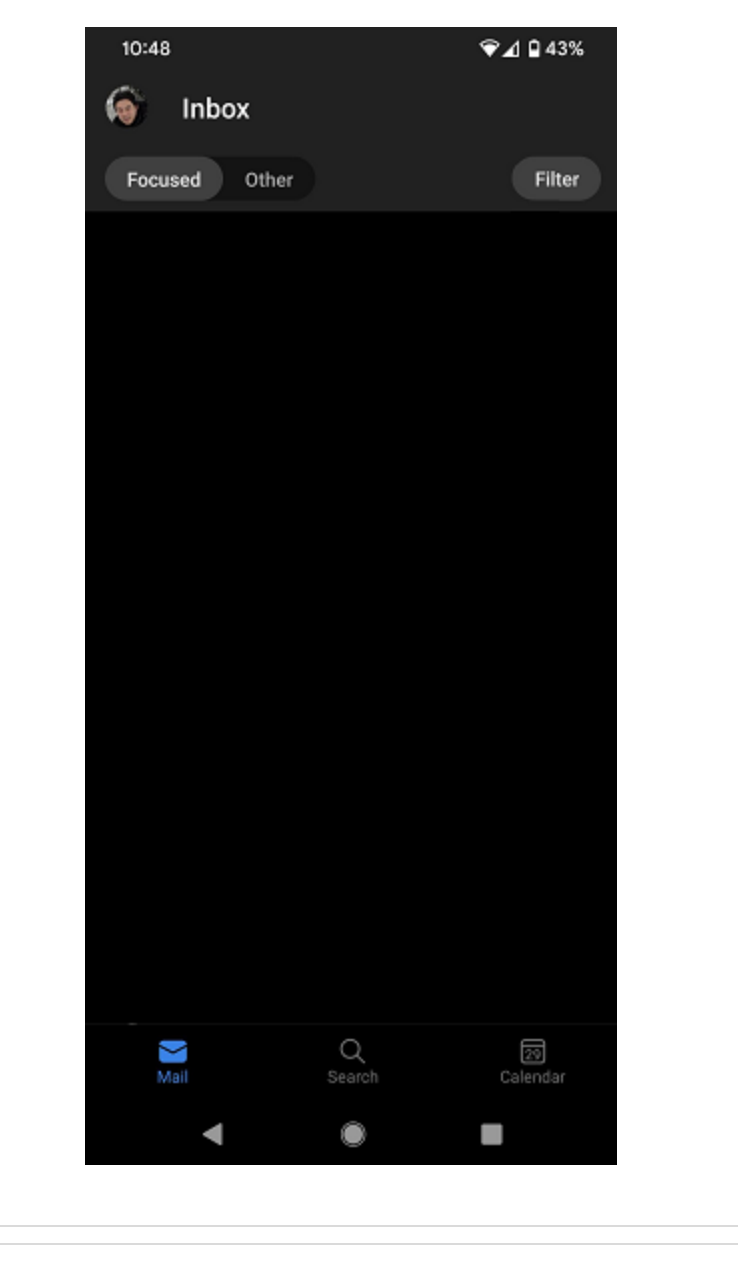

- **+ Setting up Teams on your Android**
- + Using Outlook Web for mobile devices

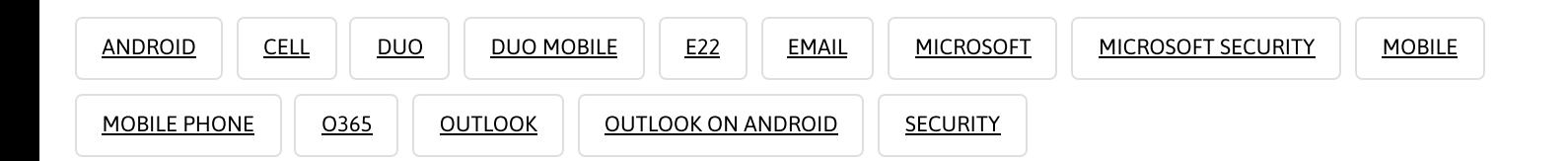

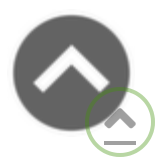